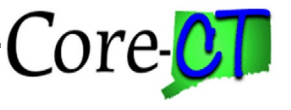

## **Overview**

This job aid will assist users in opening a private session in Edge, Chrome, and Firefox. Opening a private session will help the team identify if an issue in Core-CT is related to cache.

## **Edge**

In Edge, click the **three dots icon** on the top right of the screen. Select "New InPrivate Window".

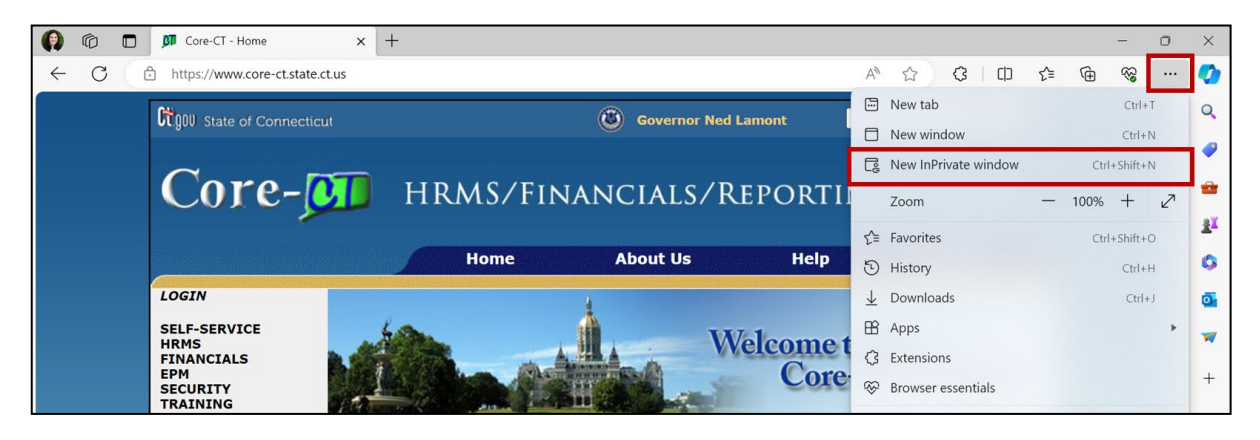

An InPrivate session will be displayed. Navigate to Core-CT to log in.

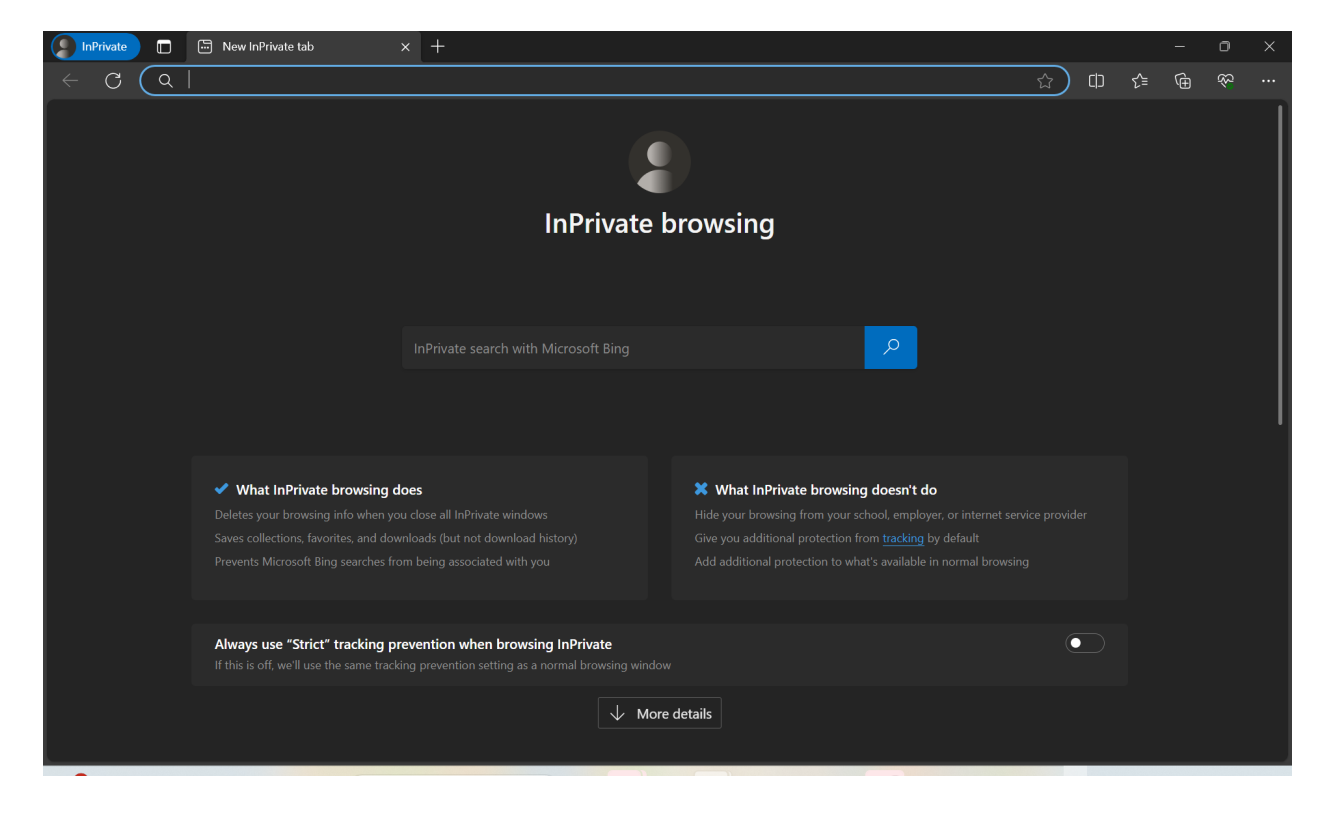

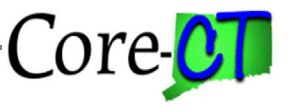

## **Chrome**

In Chrome, click the **three dots icon** on the top right of the screen. Select "New Incognito Window".

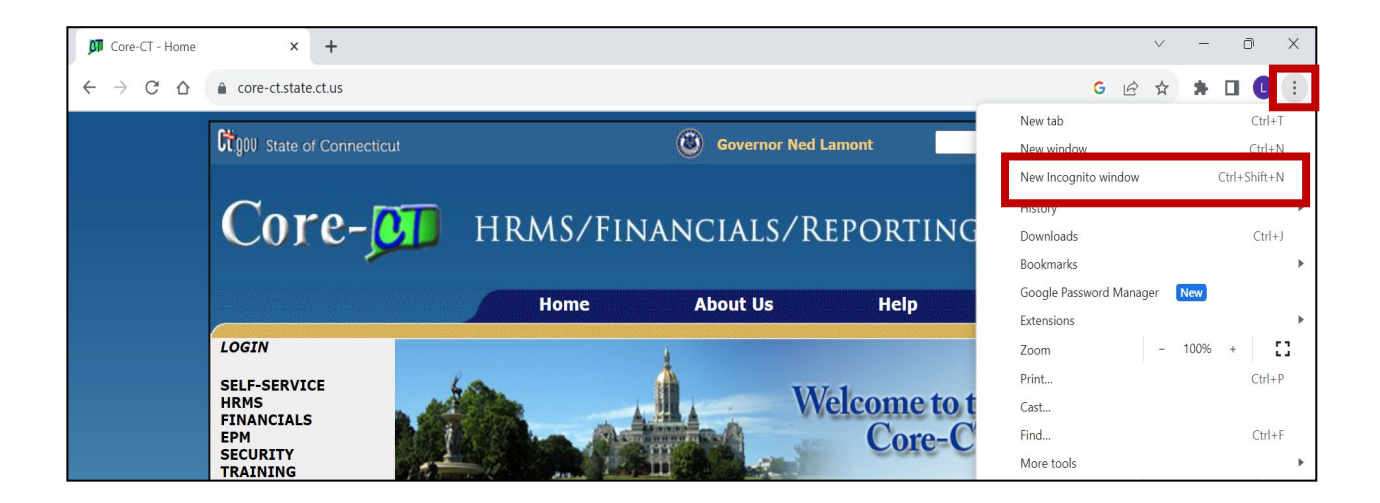

An Incognito session will be displayed. Navigate to Core-CT to log in.

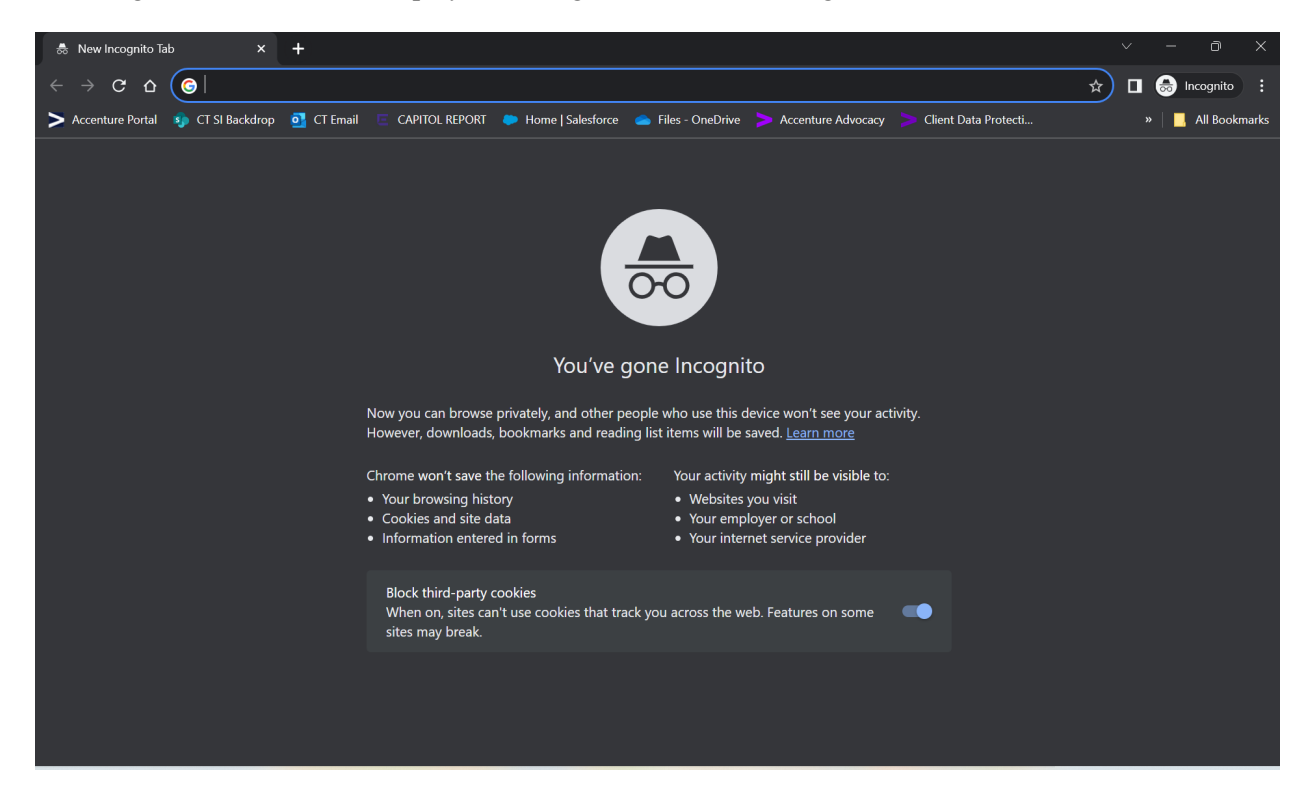

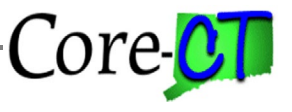

## **Firefox**

In Firefox, click the **three line icon** on the top right of the screen. Select "New Private Window".

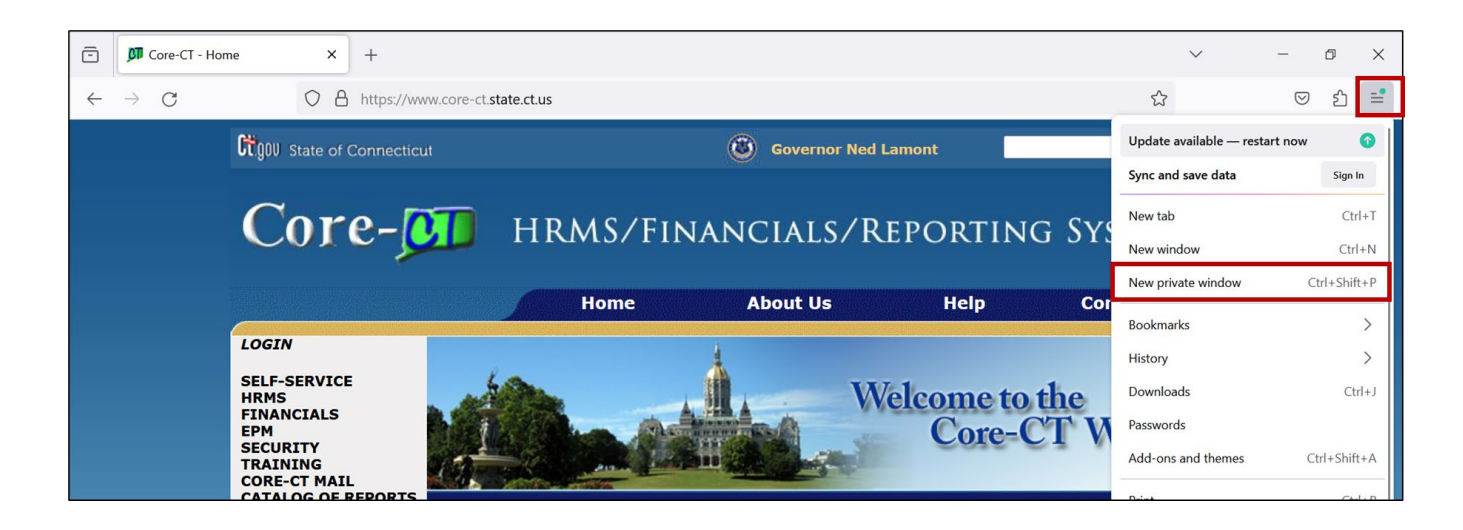

A private session will be displayed. Navigate to Core-CT to log in.

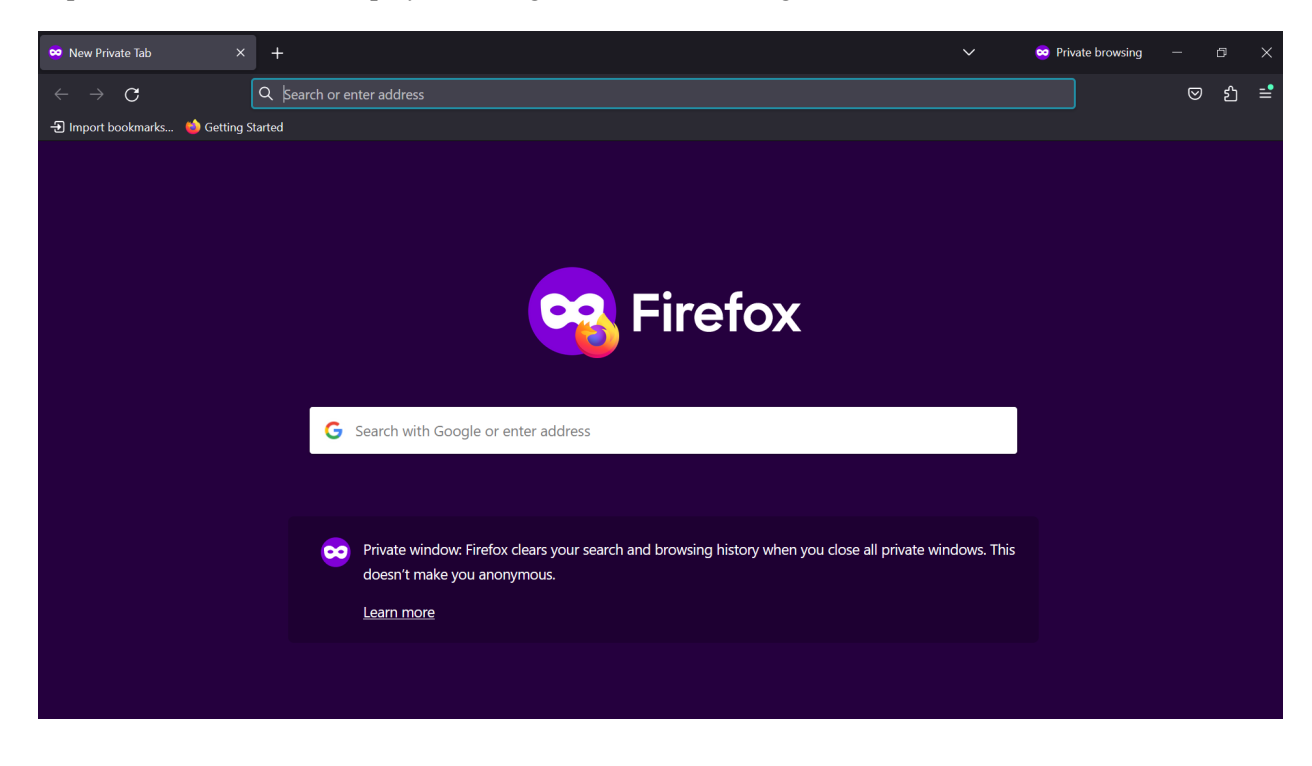